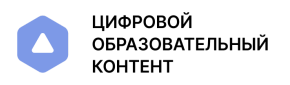

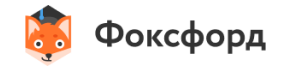

# Инструкция по регистрации родителей и учеников на цифровой образовательной платформе.

## Регистрация на платформе

Чтобы получить доступ к цифровой образовательной платформе:

- 1. Перейдите по ссылке https://educont.ru/smart-code/student<sup>7</sup>
- 2. Заполните регистрационную форму вместе с законным представителем, если вам нет 18 лет.
- 3. Ознакомьтесь и подтвердите согласие на обработку персональных данных.
- 4. Нажмите на кнопку «Зарегистрироваться».

## Получение доступа к контенту

На указанную почту придёт письмо от [info@educont.ru](mailto:info@educont.ru) с названием «Спасибо за регистрацию на платформе educont.ru».

- 1. Откройте письмо.
- 2. В списке образовательных платформ найдите Фоксфорд
- 3. Нажмите на название и перейдите по ссылке.

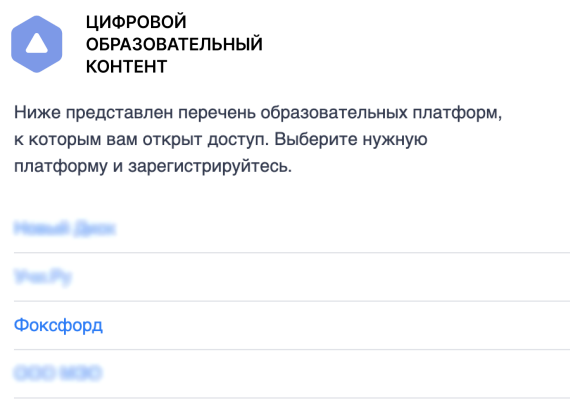

## Вход на Фоксфорд

1. Зарегистрируйтесь или войдите на сайт (если уже зарегистрированы на Фоксфорде).

#### Войдите или зарегистрируйтесь

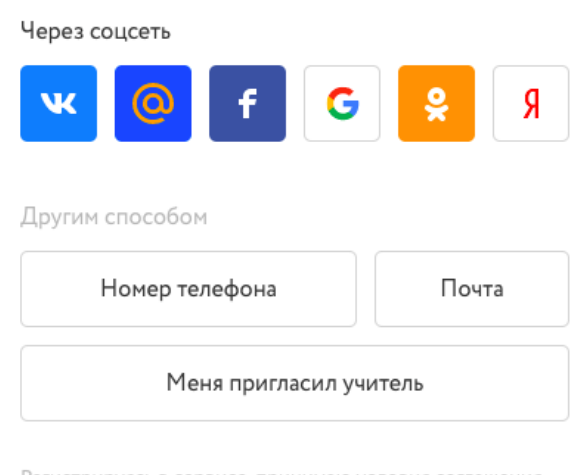

Регистрируясь в сервисе, принимаю условия соглашения и политики конфиденциальности

- 2. Выберите один из способов:
	- Номер телефона. На указанный номер будет отправлено SMS с кодом;
	- Электронная почта. В этом варианте потребуется задать пароль.
	- Социальные сети. Войдите, используя учетную запись в социальной сети.
- 3. Выберите, что вы являетесь школьником и укажите в каком классе учитесь.

Поздравляем! Вы вошли на образовательную платформу Фоксфорд. В личном кабинете появятся обучающие материалы.

## Дополнительно

Пригласите своих учеников в класс, чтобы наблюдать за их успехами в прохождении курсов.

### Обновите информацию о себе

Заполните данные о себе в меню настроек, это поможет вашему учителю узнать информацию о вас:

- 1. Фамилию и имя;
- 2. Класс;
- 3. Выберите школу из списка.

Данные автоматически сохраняются после их изменения.

### Как перейти в класс учителя по приглашению

- 1. Получите доступ к курсам, следуя основной части инструкции
- 2. Учитель передаст вам ссылку своего класса. Примерный вид ссылки - foxford.ru/school\_class\_invites/xxxxxx
- 3. Перейдите по ссылке.
- 4. Нажмите на кнопку «Принять приглашение».

Вы успешно добавлены в класс учителя. Теперь учитель может видеть ваши успехи в изучении курсов.